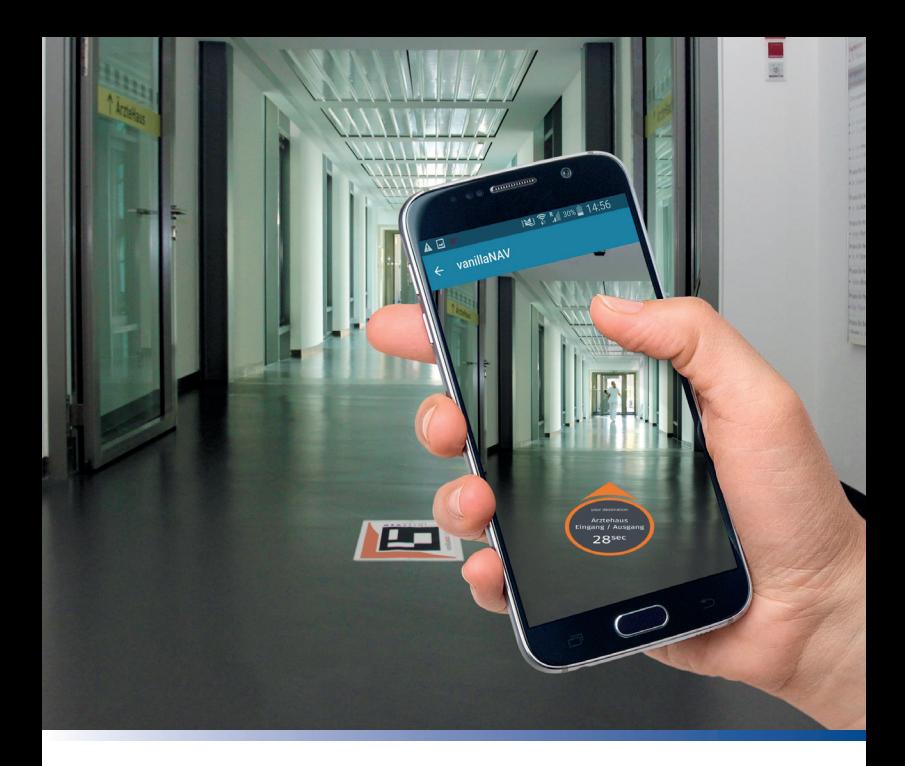

# Einfach zurechtfinden mit vanillaNAV

Die Hausnavigation im Klinikum Ingolstadt

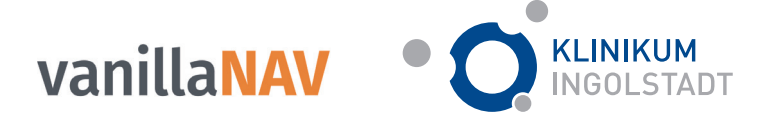

# So funktioniert's

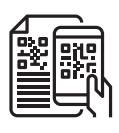

#### Code scannen

Scannen Sie den Code rechts um direkt zum Download der App zu gelangen. Suchen Sie die App alternativ im App Store Ihres Handys.

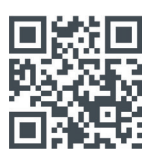

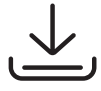

# App laden

Laden Sie die App herunter.

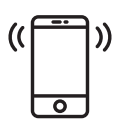

#### App starten

Starten Sie die App. Es werden Ihnen direkt alle verfügbaren Ziele im Klinikum angezeigt.

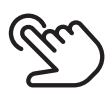

### Ziel auswählen

Wählen Sie Ihr Ziel im Klinikum durch Antippen des orangen Symbols aus.

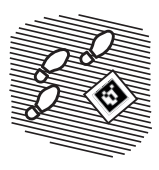

## Markern auf dem Boden folgen

Richten Sie Ihr Smartphone auf die im Boden eingelassenen Kacheln um sich auf dem Display die Richtung zu Ihrem Ziel anzeigen zu lassen.

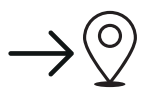

#### ankommen

Store

Folgen Sie den Kacheln und Sie sind am Ziel!

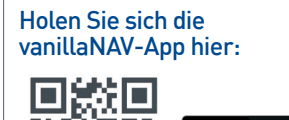

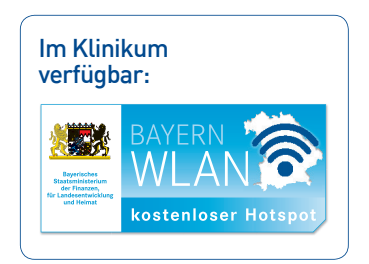